# SΠ STFC 17.2.6 **Release Notes**

Copyright 2017 BIOQUANT Image Analysis Corporation Revision 17.2.6, 2-28-2017

125 Belle Forest Circle, Ste 204, Nashville, TN 37221 phone: 800-221-0549 or +1 615-350-7866 fax: 615-350-7262 email: support@bioquant.com web: www.bioquant.com

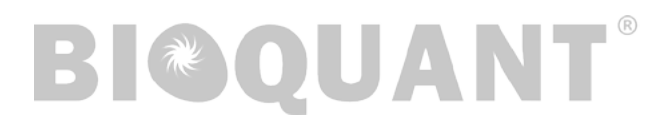

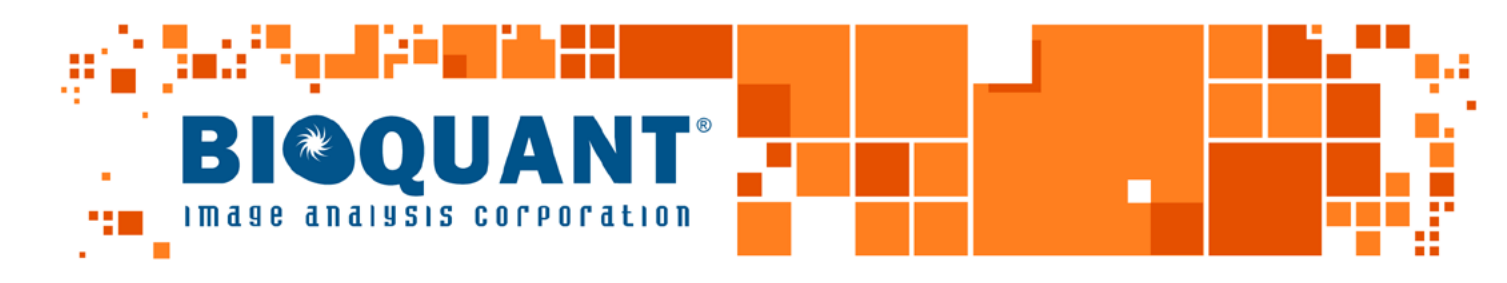

 $\frac{1}{2} \left( \frac{1}{2} \right) \left( \frac{1}{2} \right) \left( \frac{1}{2} \right) \left( \frac{1}{2} \right)$ 

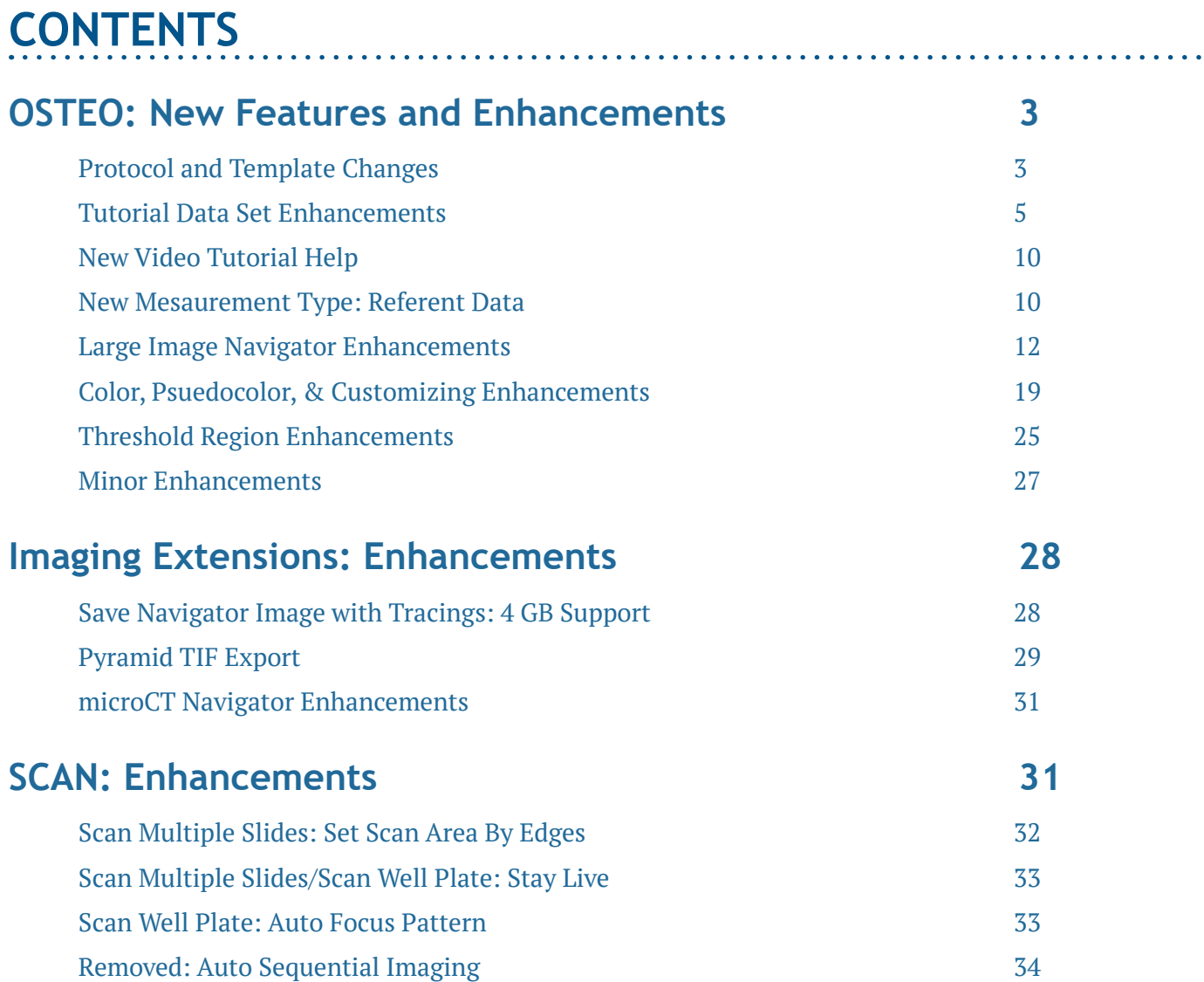

# <span id="page-2-0"></span>**OSTEO: NEW FEATURES AND ENHANCEMENTS**

The following are new features and enhancements in BIOQUANT OSTEO 2017, v17.2.6.

## **TOPIC CONTENTS**

[Protocol and Template Changes](#page-2-1) 3 [Tutorial Data Set Enhancements](#page-4-1) 5 [New Video Tutorial Help](#page-9-1) 10 [New Mesaurement Type: Referent Data](#page-9-2) 10 [Large Image Navigator Enhancements](#page-11-1) 12 [Color, Psuedocolor, & Customizing Enhancements](#page-18-1) 19 [Threshold Region Enhancements](#page-24-1) 25 [Minor Enhancements](#page-26-1) 27

## <span id="page-2-1"></span>**PROTOCOL AND TEMPLATE CHANGES**

The following changes have been made to the BIOQUANT Templates and Protocols.

## **TOPIC CONTENTS**

[Template Sets: Support for Referent Data Type](#page-2-2) 3

[Template Sets: Renamed](#page-3-0) 4

## <span id="page-2-2"></span>**Template Sets: Support for Referent Data Type**

The following Template Data Sets have been updated to support the new Referent Data Measurement Type. The Referent Data Measurement Type replaces the methodology that used Automatic Bone Perimeter and array comments to simultaneously measure Tissue Volume, Bone Volume, and Bone Surface. [See "New Mesaurement Type: Referent Data on page 10."](#page-9-2)

#### **IMPORTANT: READ UPDATED PROTOCOLS**

- It is important if you use one of these data sets as a template that you read the updated protocol for measuring with the Referent Data Measurement Type.
- This protocol is more transparent and easier to use than the previous method.

#### **IMPORTANT: TRANSISTION FOR TEMPLATES BASED ON OLDER VERSIONS**

- Good News! If you have a custom template from a previous version of BIOQUANT OSTEO, when you select an array with the Automatic Bone Perimeter comment, BIOQUANT OSTEO automatially switches to the Referent Data Measurement Type and correctly fill the TV, BV, and BS drop lists. You don't have to do anything.
- However, the Automatic Bone Perimeter comments used in previous versions of

BIOQUANT OSTEO are no longer supported by the General Measurement Type. If you manually switch back to the General Type and use a Bone Surface or Perimter array with the ABP; comment, it will be ignored. The measurement generated will be a "normal" surface measurement and will include surface that touches the region of interest and will not include void surface.

#### **TEMPLATE SETS: ARRAYS THAT NOW USE REFERENT DATA TYPE**

• Basic Bone Template

L1 Bone Surface now uses Referent Data Type.

- Bone Arthritis Template
	- L1 Epiphysial Bone Surface now uses Referent Data Type.

L2 Trabecular Bone Surface now uses Referent Data Type.

- Bone Metastasis Template L1 Bone Surface now uses Referent Data Type.
- microCT Template L1 Bone Surface now uses Referent Data Type.
- Tb.Human Tri TBlue Fl L9 (BS) Bone Surface now uses Referent Data Type.
- Tb.Rodent Tri TRAP Fl L3 Bone Surface now uses Referent Data Type.
- Tb.Rodent VK TBlue TRAP Fl L3 Bone Surface now uses Referent Data Type.
- Tb.Rodent Single Slide L3 Bone Surface now uses Referent Data Type.
- Tb.Human Single Slide L9 (BS) Bone Surface now uses Referent Data Type.
- Osseointegration Template L1 Implant Perimeter now uses Referent Data Type. L3 Contact Perimeter now uses Referent Data Type.

## <span id="page-3-0"></span>**Template Sets: Renamed**

The "Sacropenia Template" has been renamed "Muscle Phenotyping" to better reflect the range of applications that it can support.

# <span id="page-4-1"></span><span id="page-4-0"></span>**TUTORIAL DATA SET ENHANCEMENTS**

The following enhancements have been made to the Help System and Tutorial Data Sets.

## **TOPIC CONTENTS**

[Sample datasets are now Tutorial Sets](#page-4-2) 5 [Welcome Screen: New "Open a Tutorial Data Set" button](#page-5-0) 6 [New: Open Tutorial Set box](#page-8-0) 9

## <span id="page-4-2"></span>**Sample datasets are now Tutorial Sets**

In BIOQUANT OSTEO 2017, the Sample Datasets have been replaced with Tutorial Sets that are opened directly using the Open a Tutorial Set box.

In the previous version of BIOQUANT OSTEO we included Sample Datasets that installed into a BQDATA\BQ2016 folder. The user could open these Sample Datasets and follow their guides to learn how to use BIOQUANT.

All BIOQUANT OSTEO 2017 Tutorial Sets have been updated to use the new Referent Data Measurement Type, if applicable.

#### **OSTEO 2017 TUTORIAL SETS**

- Getting Started Set
- Bone Arthritis
- Bone Metastasis
- Bone Stereology
- Chondrocyte Proliferation
- microCT
- Muscle Phenotyping
- Osseointegration
- Trabecular Human Tri TBlue Fl (Trichrome, Toluidine Blue, Fluorescence Set)
- Trabecular Rodent Fl Slide Only (Fluorescent Slide Only)
- Trabecular Rodent Tr TRAP Fl Set (Trichrome, TRAP, Fluorescence Set)
- Trabecular Rodent VK TBl TRAP Fl Set (Von Kossa, Toluidine Blue, TRAP, Fluorescence Set)
- No Guide Cortical Basic
- No Guide Cortical Complete

#### **THE OPEN A TUTORIAL SET BOX CAN BE OPENED IN TWO WAYS**

#### 1. From the "Welcome" splash screen, click the "Open a Tutorial Data Set" button

For more information, see ["Welcome Screen: New "Open a Tutorial Data Set" button on page](#page-5-0)  [6."](#page-5-0)

2. From the File menu, choose "Open a Tutorial Set."

For more information, see ["New: Open Tutorial Set box on page 9."](#page-8-0)

## <span id="page-5-0"></span>**Welcome Screen: New "Open a Tutorial Data Set" button**

On the Welcome splash screen that comes up when you open BIOQUANT OSTEO, a new "Open a Tutorial Data Set" button has been added.

This button opens the Open Tutorial Set box, which lists all the Tutorial Data Sets included with BIOQUAN OSTEO. Once a Tutorial Data Set is selected, you can follow its Guide to learn the protocol. The Tutorial Data Sets use Sample Images that were installed when you installed BIOQUANT OSTEO 2017.

Following the guides for the Tutorial Data Set that closest matches your protocol trains you on how to use new features and enhancements in the software.

For example, all user who do rodent trabecular measurements should open the "Tb.Rodent - Tri TRAP Fl Set" tutorial set and follow its guides to learn how to use the new Referent Data Measurement Type feature.

#### **PROCEDURE**

Pointer: A good place to start if you have never used BIOQUANT is with the Getting Started Set.

1. From the BIOQUANT Splash Screen that comes up when you open BIOQUANT OSTEO, choose the Open a Tutorial Data Set option.

Alternatively, if BIOQUANT OSTEO is already open, from the File menu, choose Open a Tutorial Set.

#### **BIOQUANT WELCOME SCREEN**

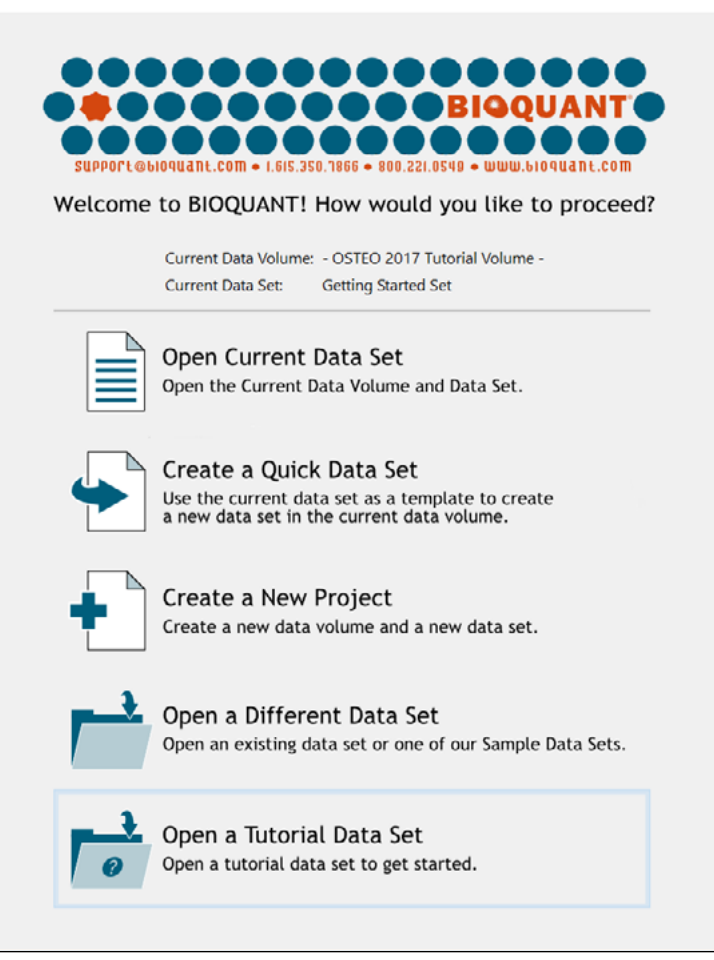

Chose the "Open a Tutorial Set" option.

2. On the Open a Tutorial Set box, from the "Select a Tutorial Set" region, click to highlight the tutorial set, then click the Open button.

Alternatively, you can double click the tutorial set to open it.

If this is the first time you have used BIOQUANT, choose the Getting Started Set.

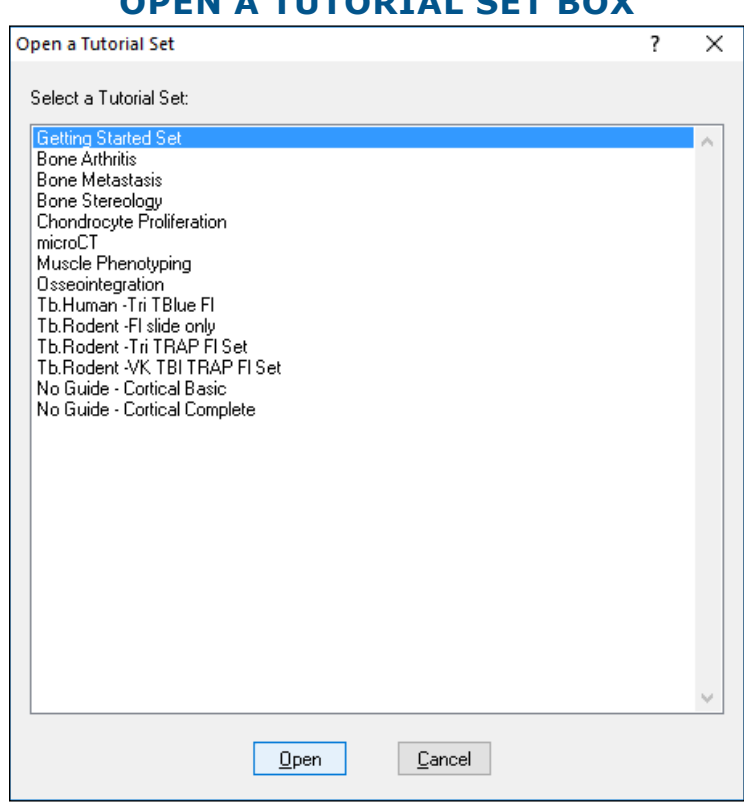

**OPEN A TUTORIAL SET BOX**

Choose the "Getting Started Set" if this is the first time you have used BIOQUANT.

3. A "Tutorial Set" message opens that says: "To continue, follow the directions in the Guide region at the left end of the tool ribbon." Click the OK button.

#### **BIOQUANT WELCOME SCREEN**

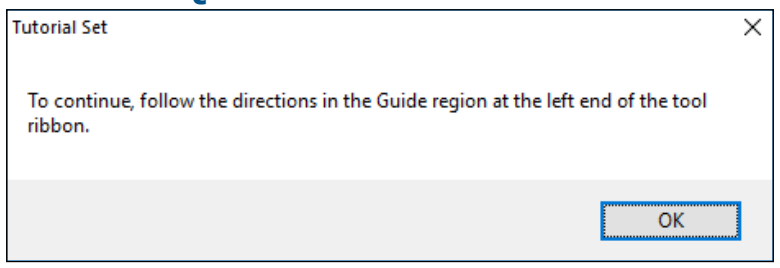

4. BIOQUANT OSTEO opens the tutorial set and loads parameters associated with it. To find out what to do next Start following the directions in the Guide region in the upper left corner of the ribbon.

If you opened the Getting Started Set, the "Welcome" guide in the Guide region of the ribbon tells you different ways of getting written and video help. It then refers you to the "Introduction to BIOQUANT OSTEO guide that walks you through the interface.

To see more guides that walk you through sample protocols using sample images, in the guide region, from the Open drop list, click on one of the pre-defined guides.

Click OK and then continue by reading the Guide region.

## <span id="page-8-0"></span>**New: Open Tutorial Set box**

If BIOUANT is already open, from the File menu, choose Open Tutorial Set to open the "Open a Tutorial Set" box.

#### **PROCEDURE**

- 1. If BIOQUANT OSTEO is already open, from the File menu, choose Open Tutorial Set.
- 2. On the Open a Tutorial Set box, from the "Select a Tutorial Set" region, click to highlight the tutorial set, then click the Open button.

Alternatively, you can double click the tutorial set to open it.

If this is the first time you have used BIOQUANT, choose the Getting Started Set.

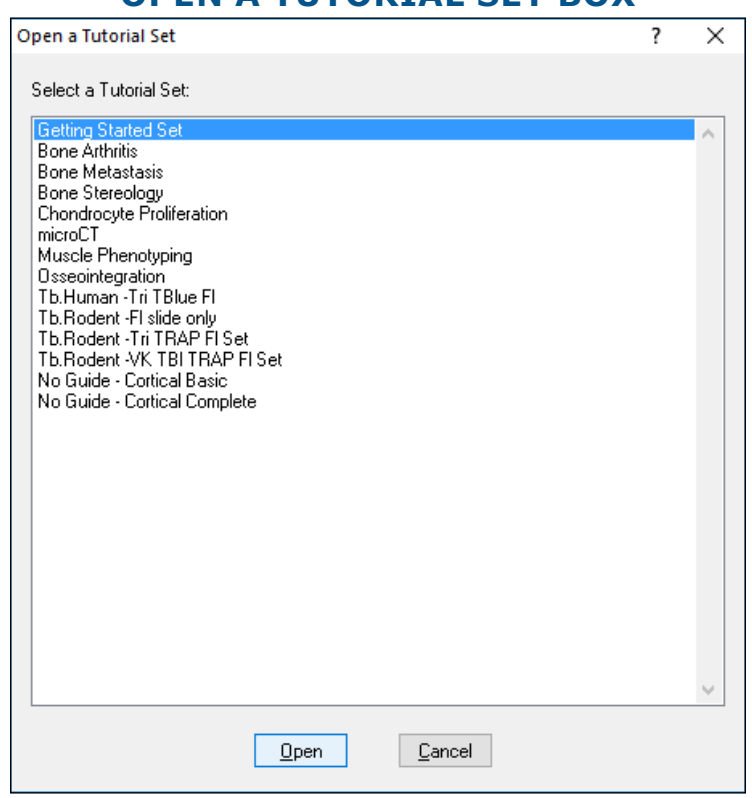

#### **OPEN A TUTORIAL SET BOX**

Choose the "Getting Started Set" if this is the first time you have used BIOQUANT.

3. A "Tutorial Set" message opens that says: "To continue, follow the directions in the Guide region at the left end of the tool ribbon." Click the OK button.

#### **BIOQUANT WELCOME SCREEN**

<span id="page-9-0"></span>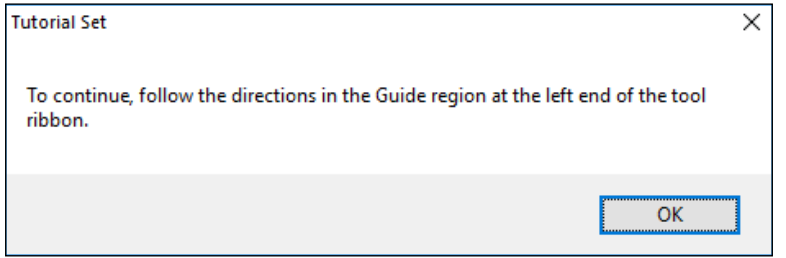

Click OK and then continue by reading the Guide region.

4. BIOQUANT OSTEO opens the tutorial set and loads parameters associated with it. To find out what to do next Start following the directions in the Guide region in the upper left corner of the ribbon.

If you opened the Getting Started Set, the "Welcome" guide in the Guide region of the ribbon tells you different ways of getting written and video help. It then refers you to the "Introduction to BIOQUANT OSTEO guide that walks you through the interface.

To see more guides that walk you through sample protocols using sample images, in the guide region, from the Open drop list, click on one of the pre-defined guides.

## <span id="page-9-1"></span>**NEW VIDEO TUTORIAL HELP**

BIOQUANT OSTEO 2017 still has integrated video within the BIOQUANT OSTEO 2017 Manual. These videos have also been pulled out into a second manual that consists only of videos. There are several ways to quickly open video help.

#### **ON THE TOOL RIBBON, CLICK THE VIDEO TUTORIAL HELP BUTTON**

Each region of the Ribbon has a new  $\triangleright$  video tutorial buttons. Clicking this button opens the video help PDF to the relevant page.

#### **FROM THE HELP MENU, CHOOSE TUTORIAL VIDEOS**

On the Help menu, the "Tutorial Videos..." has been added. This opens the front page of the Tutorial Videos manual.

#### **ON THE DESKTOP, DOUBLE CLICK THE OSTEO VIDEO TUTORIALS MANUAL**

This opens the Tutorial Videos manual in the PDF reader.

## <span id="page-9-2"></span>**NEW MESAUREMENT TYPE: REFERENT DATA**

There is a new Measurement Type called the "Referent Data" Measurement Type. It is used to simulatenosly measure Tissue Volume, Bone Volume, and Bone Surface. It replaces the "Bone Referent Array Set" used in previous versions.

#### **CHOOSE THE REFERENT DATA TYPE & CONFIRM TV, BV, BS ARRAYS**

The Referent Data Measureent Type is listed as one of the options in the Type drop list on the Measurement region of the ribbon.

#### **REFERENT DATA HAS DROP LISTS FOR THE FOLLOWING ARRAYS:**

• TV drop list: Contains the Tissue Volume array.

The TV Array measures the area of all pixels inside and touching the region of interest, whether or not they are thresholded.

• Bone Volume drop list: Contains the Bone Volume array.

The BV Array measures the area of all thresholded pixels inside and touching the preview tracings, except for valid void space. Thresholded pixels that are not outlined by the preview tracing are not measured.

When the Preview tracing is generated, small holes in the bone are automatically filled with threshold and included in the Bone Volume measurement.

When the Preview tracing is generated, valid void space is preview outlined and not included in the Bone Volume.

The Void Filter is used to determine the size of holes that are valid void space or automatically filled as bone.

• Bone Surface drop list: Contains the Bone Surface array.

The BS Array records the perimeter of preview outlined objects, excluding the portion of the preview outline that touches the region of interest.

When Preview outlines are generated, valid void spaces are preview outlined, according to the Void Filter, and are included in the Bone Surface measurement.

Invalid Surfaces created by the preview outline touching the region of interest (i.e. Tissue Volume), are not included in the Bone Surface measurement.

#### If you are using an OSTEO 2017 Template or Tutorial Data Set:

• When you select an array that supports the Referent Data Type, the system automatically changes the measurement type and automatically chooses the proper arrays from the Tissue Volume, Bone Volume, and Bone Surface drop lists.

If you are using a template based on a previous version of BIOQUANT OSTEO:

• When you select a Bone Surface array that has the Automatic Bone Perimter (ABP) comment, the system automatically switches you to the Referent Data Measurement Type and correctly fills the TV, BV, and BS drop lists for you.

[See "Protocol and Template Changes on page 3."](#page-2-1)

If you have created your own template from scratch in BIOQUANT OSTEO 2017:

• In the Selected List region, in the Selected box, click to highlight the array that will be used as the Bone Surface array.

- <span id="page-11-0"></span>• In the Measurement region, from the Type List, choose Referent Data.
- Then, choose the correct TV, BV, and BS arrays from the drop lists.
- Finally, click Assign next to the Type drop list so that the Referent Data Type and TV, BV, BS arrays are assigned to the current Seleced array.

#### **SAMPLE PROCEDURE**

This is a brief procedure for the use of the Referent Data Measurement Type.

- 1. Load a scan of the section.
- 2. Use the Large Image Navigator to zoom out so the Tissue Volume is visible in one field of view
- 3. Use the ROI Tools region to define the Tissue Volume.

iROI Cursor Type: Creates an irregular ROI

TV ROI Type: Creates a rectangular ROI

4. Use the Threshold region to threshold the bone.

Click Select, click on the bone, scroll the mouse wheel up, right click to exit.

5. Use the Editing region make improvements to the threshold.

Draw, Erase, Clean, Dilate, and Erode are commonly used. This also generates a Preview outline.

6. Once the Preview tracing is correct, click the Measure button.

The Tissue Volume, Bone Volume, and Bone Surface are automacally measured. The Overview window updates. The Calculate box updates. If a mistake was made, click the Undo button in the Measurement region.

For a completed and more detailed procedure, see the protocol that best matches your template in the BIOQUANT OSTEO Manual.

# <span id="page-11-1"></span>**LARGE IMAGE NAVIGATOR ENHANCEMENTS**

The Large Image Navigator has the following Enhancements.

## **TOPIC CONTENTS**

[Crop Image](#page-12-0) 13 [Pan Box Snaps to ROI](#page-15-0) 16 [Measure Cells: Separate Coarse Move Size](#page-17-0) 18

## <span id="page-12-0"></span>**Crop Image**

The Large Image Navigator has a new feature that lets you crop a Scan to the region you are actually interested in measuring. This is also useful becuse the Shrink To Fit zoom level will now be able to show the measurement region at a higher resolution since there will be less extra tissue to fit in the Image window.

You can crop a BIF, BMP, or TIF image. The system will crop the image to the same file type that it was before the crop, i.e., BIF to BIF, BMP to BMP, and TIF to TIF.

#### **PROCEDURE**

1. Open a large BIF, BMP, or TIF scan into the Large Image Navigator.

See "Open Single Image."

2. On the Large Image Navigator, click the  $\blacksquare$  Shrink/Expand Image to fit the entire view in the Image window.

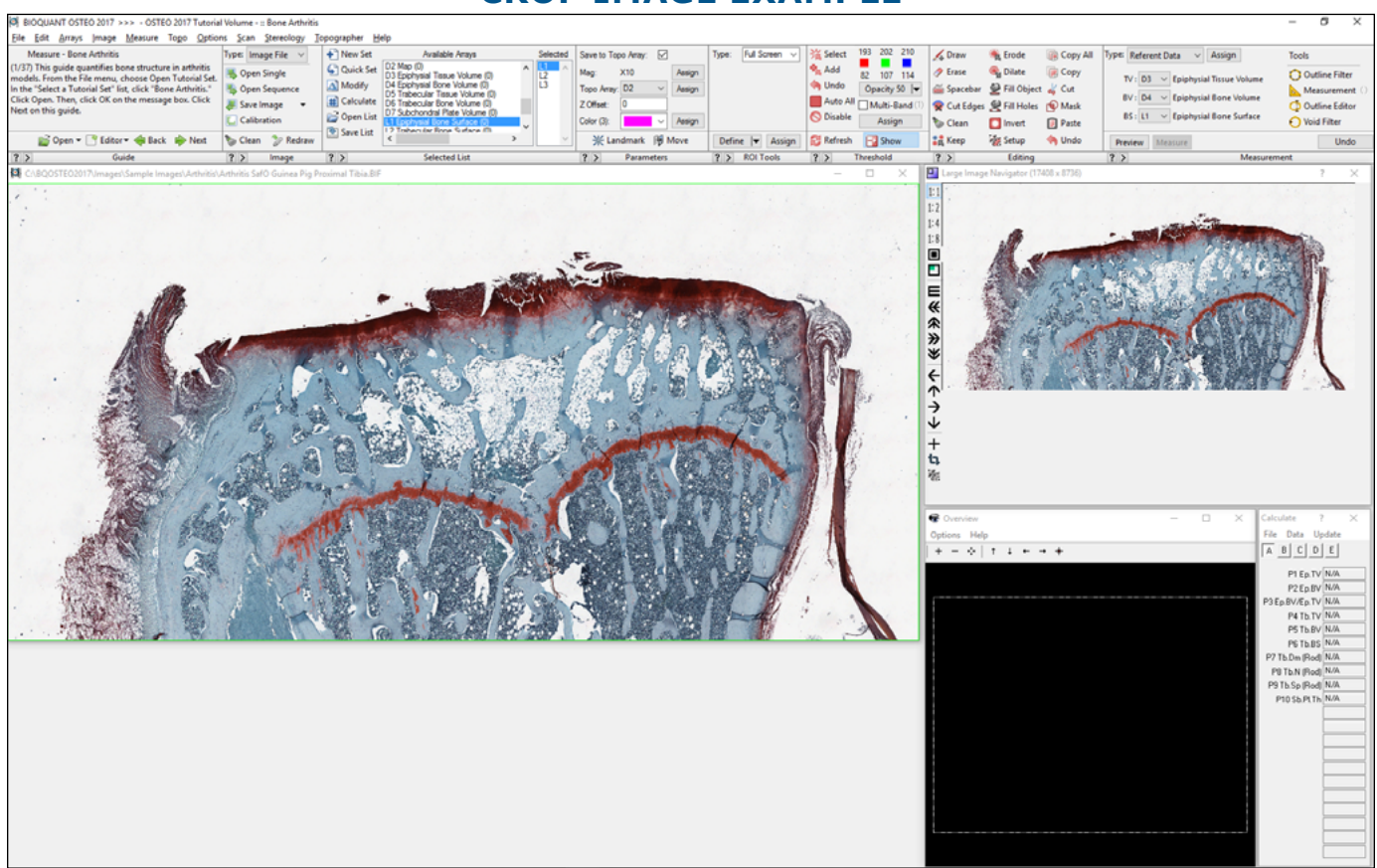

#### **CROP IMAGE EXAMPLE**

Shrink the image to fit the Image window.

3. On the Large Image Navigator, click the  $\Box$  Crop Image button. The cursor enters the Image window.

4. In the Image window, click and drag over the region you want cropped to create a rectangle. You can repeat making the rectangle shape until it matches your requirements.

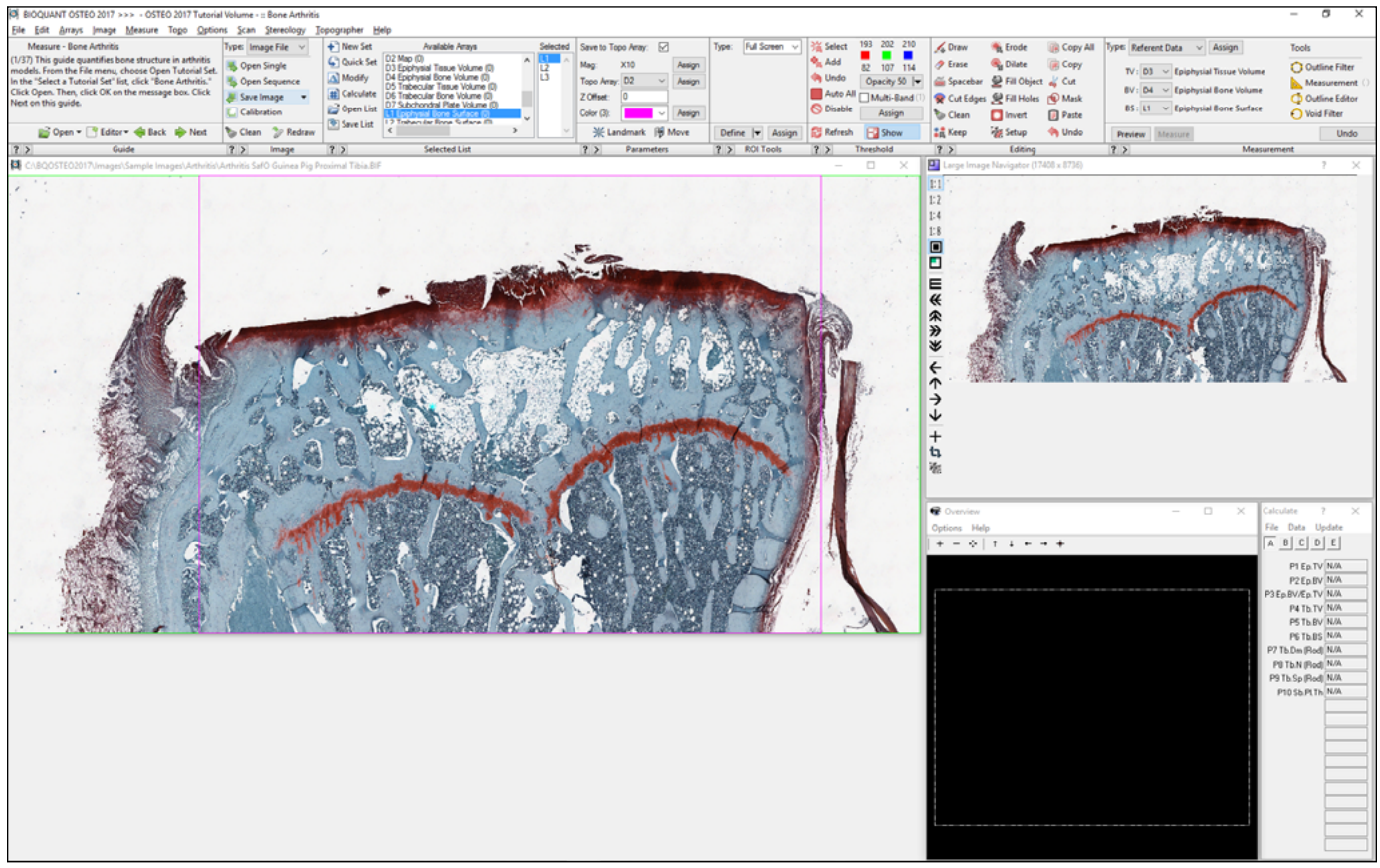

#### **CROP IMAGE EXAMPLE**

The crop area has been defined.

#### 5. Right click to exit the Image window.

The BQ Save Cropped Image window opens. Note that BQ Save Cropped Image will only save to the same file format as the original image.

#### **CROP IMAGE EXAMPLE**

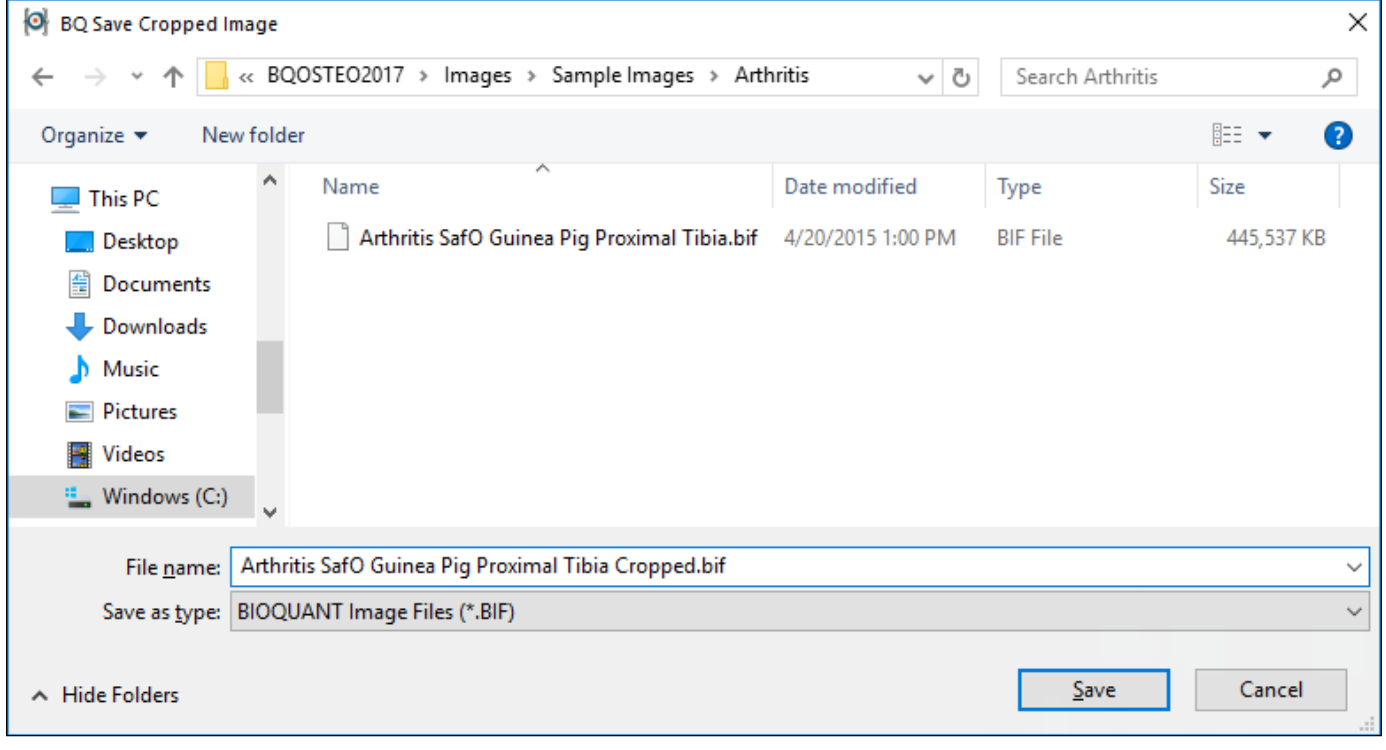

Enter a new name for the cropped image.

6. On BQ Save Cropped Image, type a name for the cropped file and then click the Save button. The cropped image opens. If it is larger than 1280 x 960, it opens into the Large Image Navigator.

#### **CROP IMAGE EXAMPLE**

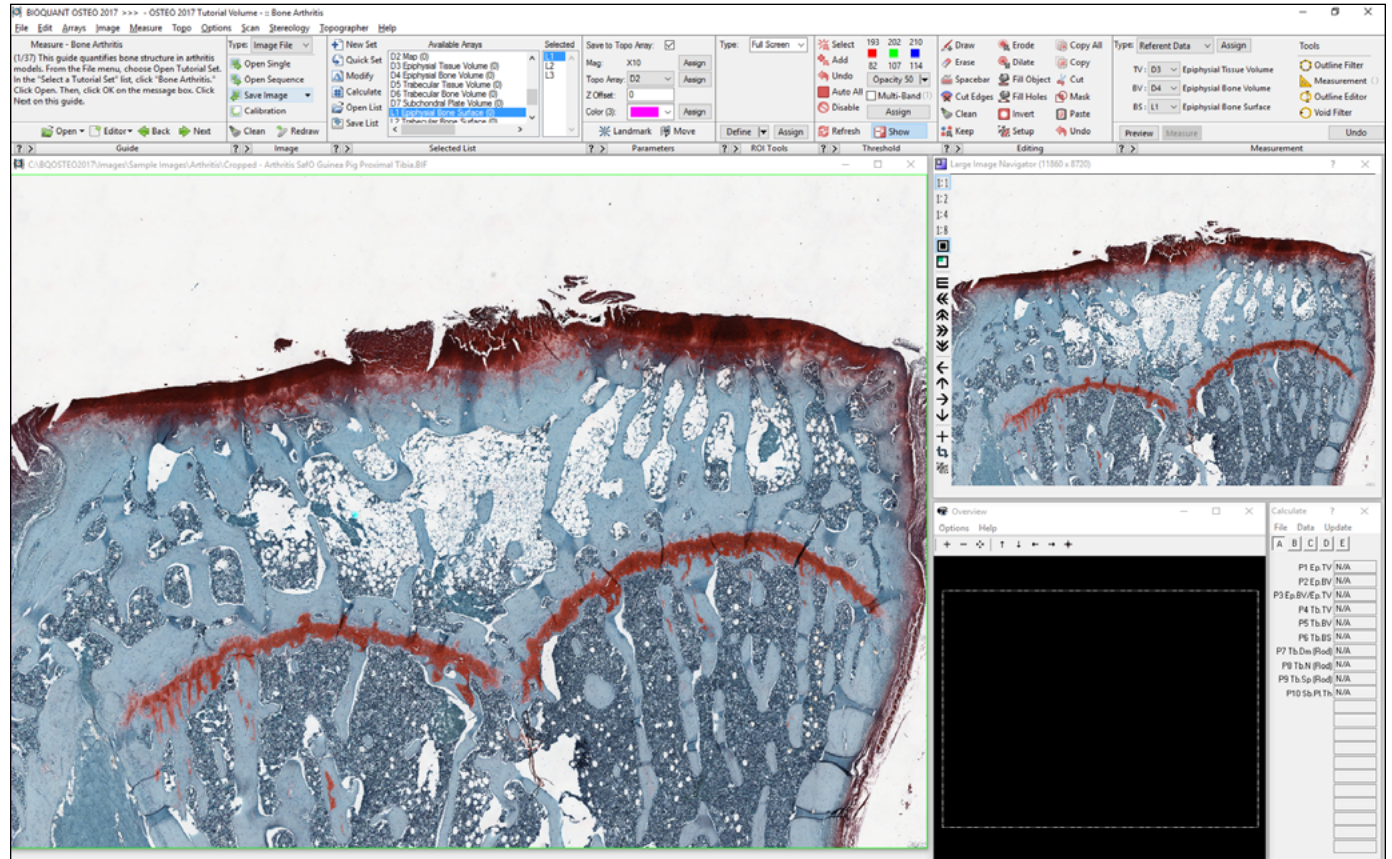

The new image opens in the Image window.

## <span id="page-15-0"></span>**Pan Box Snaps to ROI**

The Large Image Navigator now shows the current Tissue Volume/Sampling Area ROI tracing.

If the Pan box is moved outside the Tissue Volume/Sampling Area ROI tracing, it now snaps to the closest ROI tracing border.

This prevents you from measuring a field outside of the Tissue Volume/Sampling Aea ROI tracing.

It also allows the Coarse Move Pan Box button to sequence field to field withouth leaving the Tissuve Volume/Sampling Area. When the Pan box reaches the ROI tracing edge, it loops back around to the next row of the ROI tracing.

#### **LARGE IMAGE NAVIGATOR**

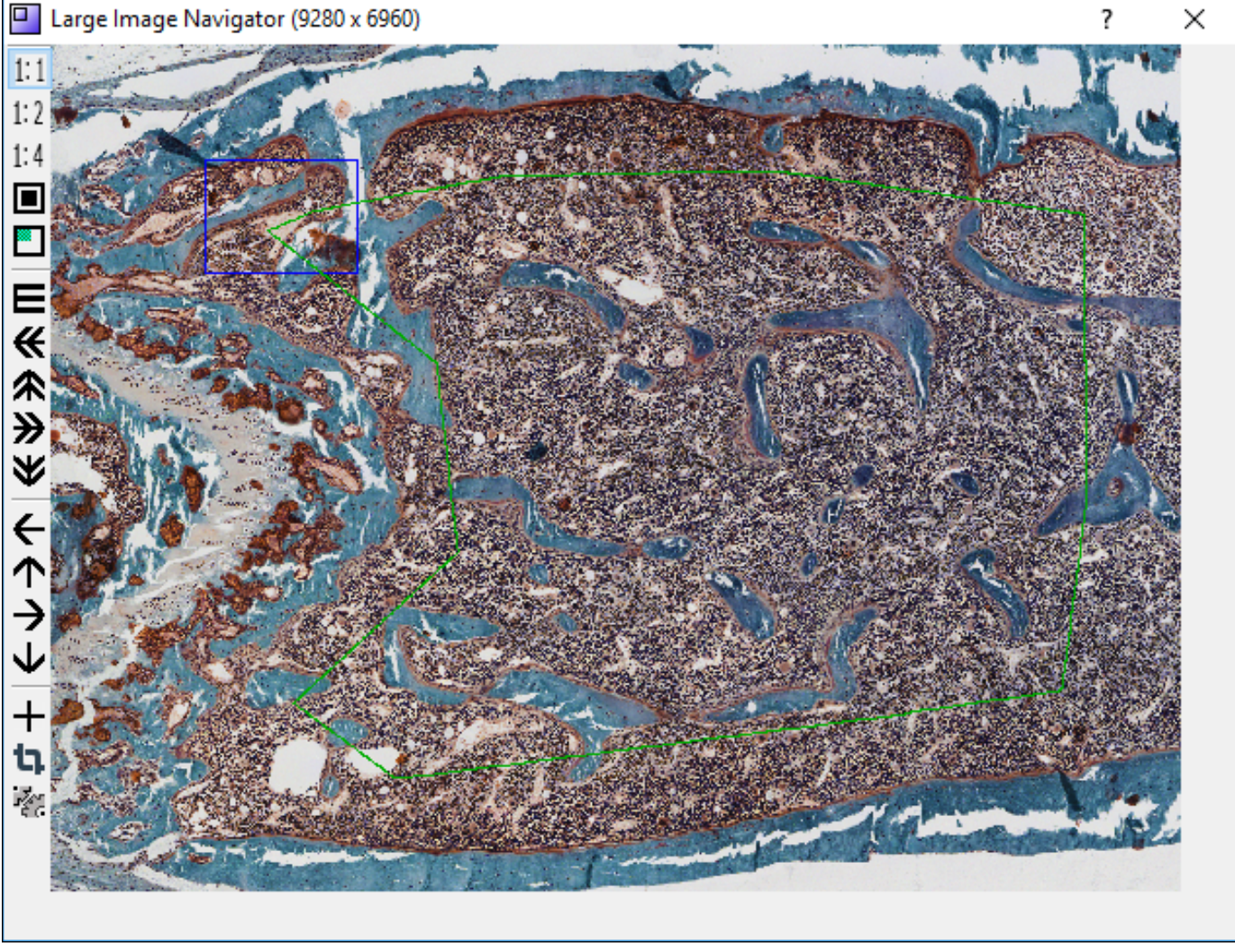

The blue Pan box is always inside or touching the green ROI.

#### **WHAT IS AUTO ROI?**

When measuring within a Tissue Volume or Sampling Area at high mag, Auto ROI is the feature that generates the region of interest (ROI) for you whenever you move the Pan box in the Large Image Navigator.

- If you move the Pan box **completely within** the Tissue Volume/Sampling Area tracing, the system changes to a Full Screen ROI.
- If you move the Pan box so that **it overlaps** the Tissue Volume/Sampling Area tracing, the system changes to the Topo ROI and uses the Sampling area redraw visible in the Image window as the ROI.
- Now, if you move the Pan box **completely outside** of the Tissue Volume/Sampling Area, the system will snap the Pan box back to a field that contains Sampling Area tracing.
- To provide user feedback, the Tissue Volume/Sampling Area tracing now redraws within the Large Image Navigator.

#### **WHAT'S COOL ABOUT THE COARSE MOVE PAN BOX BUTTON?**

You can use the  $\blacksquare$  Coarse Move Pan Box button to automatically navigate through the Sampling Area and the Pan Box stays on fields touching or within the Sampling Area. Once you're done measuring a field of view, just click the  $\blacksquare$  Coarse Move Pan Box button. It will find the next consecutive field of view automatically, even if that's the next row down.

In cases where you have easily thresholded cells that don't require user interactive threshold editing, this means that you could use Batch Scripts to do the navigation, automatic threshold commands (such as Clean, Erode, Dilate), and measurement for you. See Batch Scripts in the OSTEO Manual.

## <span id="page-17-0"></span>**Measure Cells: Separate Coarse Move Size**

The Large Image Navigator Coarse Move buttons now have a step size setting exclusively for Measure Cells. This is important because the Measure Cells type requires an overlap between adjacent fields of view but other measurement types require no overlap between adjacent fields of view.

Now there's no need to keep adjusting the overlap for the Coarse Move buttons.

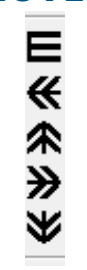

**COARSE MOVE BUTTONS**

When using Measure Cells, you can now set a different image overlap with the Coarse Move buttons.

#### **TO CHANGE THE COARSE MOVE STEP SIZE**

- 1. Open an image with a resolution larger than 1280 x 960 to open the Large Image Navigator.
- 2. On the Large Image Navigator box, click the **Navigator Setup button to open the Navigator** Setup box.
- 3. On the Navigator Setup Box, change the Coarse Move Step (Measure Cells).

For many cell populations, the default 90% should work.

If you have larger cells, you might need to decrease the step size so that large cells won't be split across the border of the image.

<span id="page-18-0"></span>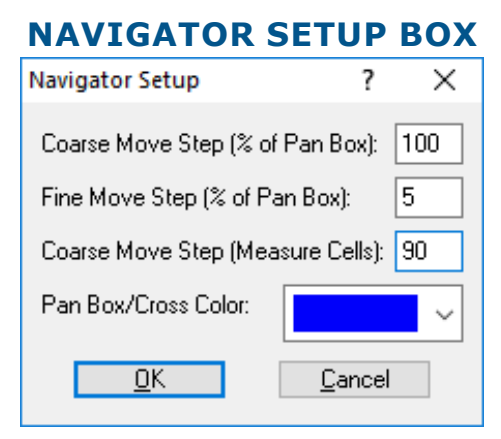

The default Coarse Move Step for Measure Cells is 90.

#### **DEFAULT VALUES**

- Coarse Move Step (Measure Cells): 90 This sets the Coarse Move button setup size for the Measure Cells Measurement Type only.
- Coarse Move Step (% of Pan Box): 50 This sets the Coarse Move button setup size for all Measurement Types besides Measure Cells.
- 4. When you are finished, click the OK button to close the Navigator Setup box.

Now whenever you click on of the Coarse Move buttons, and you are using the Measure Cells Measurement Type, the field will move the indicated amount.

# <span id="page-18-1"></span>**COLOR, PSUEDOCOLOR, & CUSTOMIZING ENHANCEMENTS**

The following changes have been made to the Color palette, Pseudocolor box, and Customizing box.

### **TOPIC CONTENTS**

- [Color Palette Changes](#page-18-2) 19
- [Customizing Box Changes](#page-19-0) 20
- [Pseudocolor Changes](#page-21-0) 22

## <span id="page-18-2"></span>**Color Palette Changes**

The Color palette has changed to offer brighter colors. The color palette is used in several places in BIOQUANT, including:

- The measurment Color drop-list in the Parameters region.
- The Threshold Color drop-list in the Customizing box.
- The Preview Color drop-list in the Customizing box.
- The Wand Color drop-list in the Customizing box.
- The ROI Color drop-list in the Customizing box.

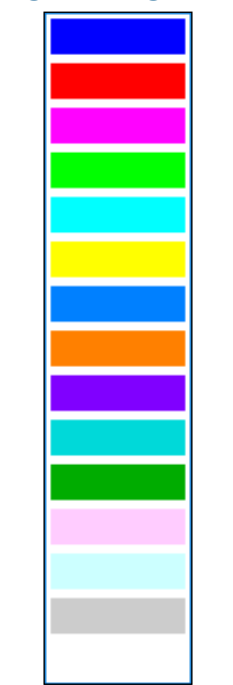

#### **COLOR DROP LIST**

The new color palette.

The first six colors and the last two colors in the palette are the same as in previous versions. The middle seven colors have changed.

# <span id="page-19-0"></span>**Customizing Box Changes**

The new color palette is used drop list in the Color region of the Customizing Box.

In additon, the ROI color can now be set on the Customizing box.

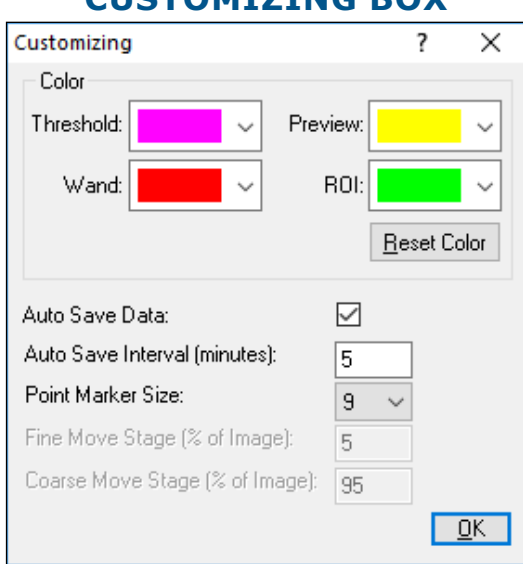

#### **CUSTOMIZING BOX**

Customize System Settings

#### **RESET COLOR BUTTON**

If you change the colors for the items in the Color region, the new colors are remembered across BIOQUANT sessions. However, you can change them back to the default colors by clicking the Reset Color button.

#### **CUSTOMIZING BOX: CHANGE COLOR PROCEDURE**

- 1. From the Options menu, choose Customizing.
- 2. On the Customizing box, in the Color region, change to the new colors you would like to use.
- 3. Click the OK button to close the Customizing box.
- 4. Update the Image window to see the changes.
	- Threshold in the Threshold region of the ribbon, click Refresh.

#### **OPACITY NOTE**

If the Opacity is not set to 100% on the Threshold region, the color that appears in the Image window will not exactly match the Threshold color chosen here since they will be a blend of the histology color and the threshold color.

- Preview Color in the Measurement region of the ribbon, click Preview.
- ROI Color do something to refresh the existing ROI, like move the Pan box or define a new ROI.
- Wand Color in the Measurement region (Density Wand Type), click Define and place some preview circles or rectangles.

## <span id="page-21-0"></span>**Pseudocolor Changes**

Pseudocolor is artificial coloring that can be applied to an image (usually monochromatic) to dramatically illustrate density gradients within a specimen.

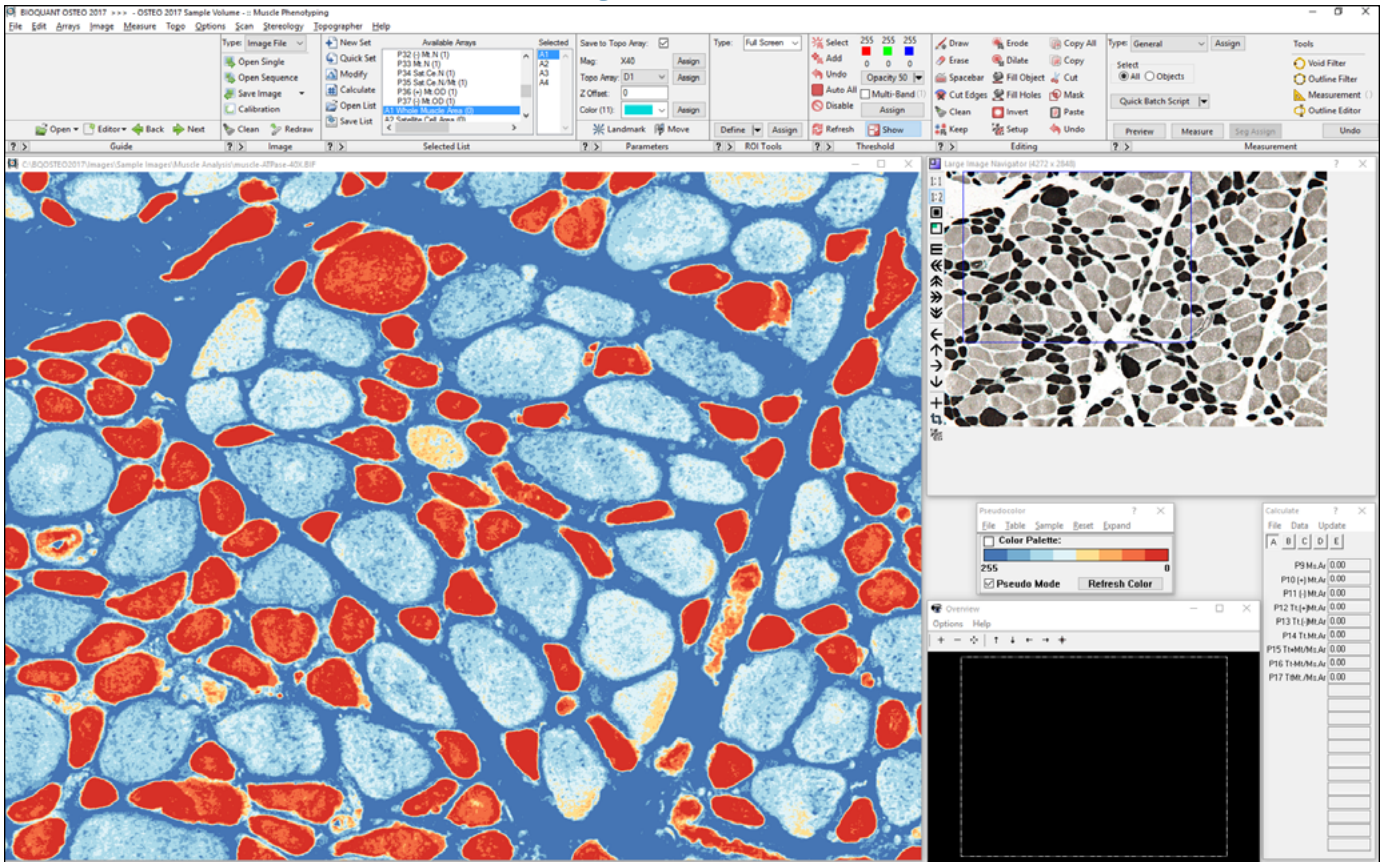

#### **BIOQUANT SCREEN**

Pseudocolored image.

#### **NEW FEATURES**

The menu items have been rearranged into the order that they are used: File, Table, Sample, Reset, Shrink

#### **THE PSEUDOCOLOR BOX**

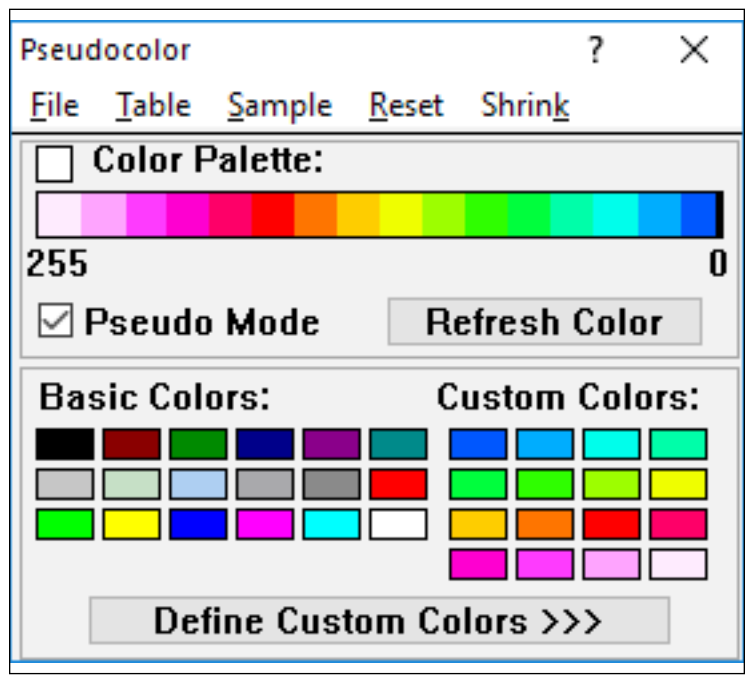

When using Pseudoclor, first the user chooses an available Table out of the 10 table options.

Then he/she assigns colors to the palette for that table, using one of the Sample options or by dragging and dropping colors onto the palette.

If the user wants to Reset an existing table, this is done last.

• The Sample palettes have changed to include the following options:

#### **SPECTRUM**

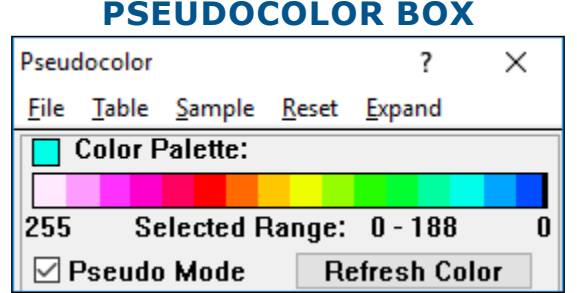

The Spectrum sample palette has been selected.

Uses 16 colors plus black for 0 in rainbow order to emphasize different gray scale values in the image. This color scheme is ideal for samples that gradually change from light to dark.

The Pseudocolor Box

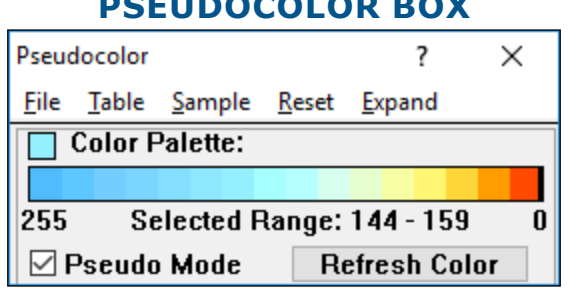

#### **PSEUDOCOLOR BOX**

The Black Body sample palette has been selected.

Uses 16 colors plus black for 0 from blue to red, approximating the color of an object as it is heated. This color scheme is best for emphasizing the difference between positive and negative objects in an image since negative objects will tent to be blue and positive object will be orange and red in strong contrast.

#### **DIVERGENT: RED - BLUE**

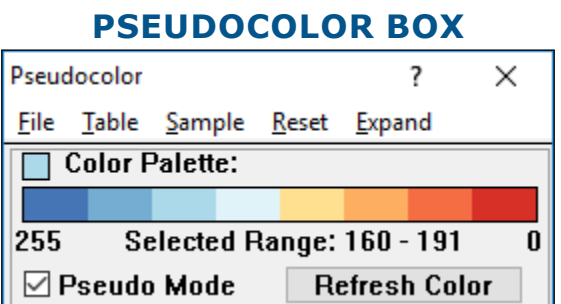

The Divergent: Red - Blue sample palette has been selected.

Uses 8 colors, blending from dark blue to dark red. This color scheme is good at emphasizing the dark objects (tinted dark red) and light objects (tinted dark blue) in an image.

#### **SEQUENTIAL: RED**

#### **PSEUDOCOLOR BOX**

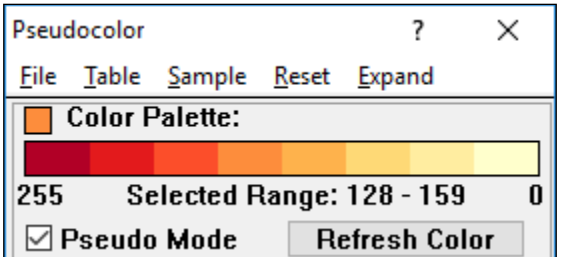

The Sequential: Red sample palette has been selected.

Uses 8 shades of orange, light to dark. This color scheme emphasizes the light objects by tinting them red.

#### <span id="page-24-0"></span>**QUALITATIVE: 8 COLORS**

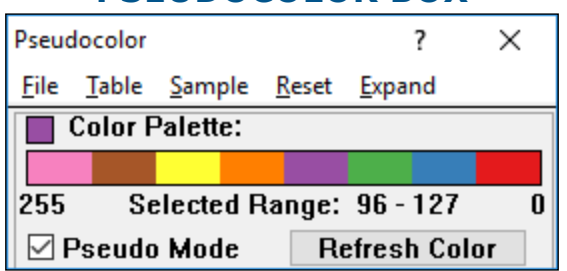

#### **PSEUDOCOLOR BOX**

The Qualitative: 8 Colors sample palette has been selected.

Uses 8 colors that are chosen to be highly contrasting with their neighbors. This color scheme visually isolates adjacent gray scale ranges. In terms of visual display, it has the opposite effect continuous schemes like Spectrum and Black Body.

#### **QUALITATIVE: 6 COLORS**

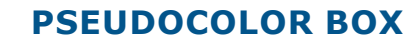

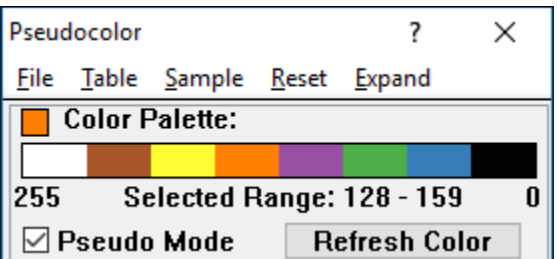

Uses 8 colors, white for the top 255 range, black for the bottom 0 range, and the remaining 6 that are highly contrasting with their neighbors. This color scheme visually isolates adjacent gray scale ranges in the middle. In terms of visual display, it has the opposite effect from continuous schemes like Spectrum and Black Body. This scheme is helpful for the reduce range function because colors outside of the reduced range are automatically mapped to white and black.

• The Reset menu has expanded to include options for resettng the current table or resetting all tables.

Reset Current Table: Resets the current Table checked on the Table menu to gray scale.

Reset All Six Tables: Resets all the Tables on the Table menu to gray scale.

## <span id="page-24-1"></span>**THRESHOLD REGION ENHANCEMENTS**

The Threshold region has the following enhancements.

The Qualitative: 6 Colors sample palette has been selected.

## **TOPIC CONTENTS**

[New Auto All Button Thresholds Everything](#page-25-0) 26 [Thresholding Enhancements](#page-25-1) 26 [Threshold Region Redesign](#page-26-2) 27 [Multi-Band Threshold Enhancements](#page-26-3) 27

## <span id="page-25-0"></span>**New Auto All Button Thresholds Everything**

The new Auto All button in the Threshold region automatically sets the Red, Green, and Blue threshold ranges to 0 to 255, which thresholds everything in the Image window. This is particularly useful if you want to measure the area of a region of interst.

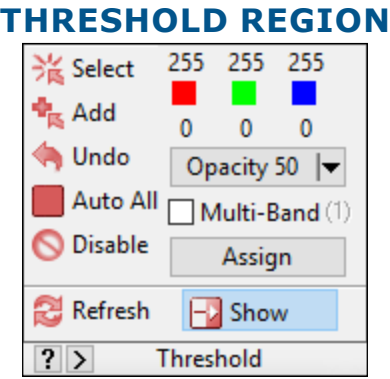

Auto All has set the RGB values to (255,0).

• To threshold everything in the Image window, click the Auto All button.

When the Auto All button is clicked, all three of the color channel boxes are set to (255,0).

#### **ASSIGN NOTE**

You can assign the RGB values to the Selected array so that whenever the array is chosen, everything is thresholded.

## <span id="page-25-1"></span>**Thresholding Enhancements**

The following enhancements have been made to thresholding with the Select and Add buttons.

- 1. When thresholding using Select or Add, if the user clicks and drags a box as the second point, it now works.
- 2. The threshold scroll wheel now works with the Add button in the Threshold region.
- 3. The threshold scroll wheel now works if the threshold was set using the Array's comment and then you click Add in the Threshold region.

## <span id="page-26-2"></span><span id="page-26-0"></span>**Threshold Region Redesign**

The Threshold region has been redesigned to make room for the Auto All button.

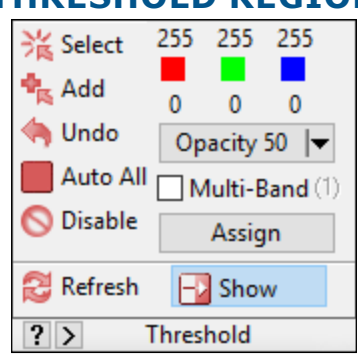

#### **THRESHOLD REGION**

To make room for Auto All, the Assign button has been move to the right column.

## <span id="page-26-3"></span>**Multi-Band Threshold Enhancements**

The Multi-Band Threshold feature has improved in the following ways:

#### • Preview Now Refreshes the Multi-Band Theshold

When the user clicks the Prevew button in the Measurement region, the Mutli-Band Threshold now automatically refreshes.

#### • The curent Multi-Band Threshold Can Be Assigned to the Array

The current MB Threshold number can be assigned to the current Selected array. This allows the user to swap between arrays and have the MB Threshold number change.

You assign the current MB Threshold number to the current Selected array the same way you a assign traditional threshold, by click the Assign button in the Threshold region.

#### • Assign to Dataset Supports Multi-Band Threshold

The Multi-Band Threshold file can be assigned to the Data Set using Assign to Data Set. Whenever the user opens the data set in the future, the Multi-Band Threshold file will also load into the Multi-Band Threshold box. Also, if the data set is used as a template for another data set, the Mutli-Band Threshold assignment will carry forwad to the new data set.

## <span id="page-26-1"></span>**MINOR ENHANCEMENTS**

The following minor enhancements have been added to BIOQUANT OSTEO.

## <span id="page-27-0"></span>**TOPIC CONTENTS**

[Auto Surface Algorthm Improved](#page-27-1) 28 [Hotkey List has Changed](#page-27-2) 28 [Additive and Subtractive Mode have been removed.](#page-27-3) 28

## <span id="page-27-1"></span>**Auto Surface Algorthm Improved**

The Auto Surface algorthm has been improved to better handle C and S shapes.

## <span id="page-27-2"></span>**Hotkey List has Changed**

The Hotkey List has changed to prevent users from using hot keys that are not supported during certain protocols.

## <span id="page-27-3"></span>**Additive and Subtractive Mode have been removed.**

Additive and Subtractive Mode were legacy features that were introduced before BIOQUANT had the Calculations box to total array measurements for you. Additive and Subtractive mode were causing problems with some of the new measurement types, so they have been removed.

The support menus "Increase Element: Current Array" and "Increase Element: All Selected Arrays" have also been removed.

If you need help altering your templates and protocols to switch from Additive and Subtractive mode to the Calculations Box, contact Technical Services.

# **IMAGING EXTENSIONS: ENHANCEMENTS**

The following enhancements have been made to the BIOQUANT Imaging Exensions add-on.

## **TOPIC CONTENTS**

[Save Navigator Image with Tracings: 4 GB Support](#page-27-4) 28 [Pyramid TIF Export](#page-28-1) 29 [microCT Navigator Enhancements](#page-30-1) 31

# <span id="page-27-4"></span>**SAVE NAVIGATOR IMAGE WITH TRACINGS: 4 GB SUPPORT**

In the Image region, the Save Navigator Image with Tracings option on the Save Image drop list now supports savig up to 4 GB images with associated SVG files.

The file format of the image has changed from BMP to TIF since BMP does not support 4GB images.

<span id="page-28-0"></span>SVG editors like Inkscape and Illustrator may not support the 4 GB TIF file, so it may be necessary to edit the SVG files without the associated TIF file.

## <span id="page-28-1"></span>**PYRAMID TIF EXPORT**

Users can save up to 4 GB TIF images as Pyramid TIF images.

Pyramid TIF files are compatible with a wide range of digital pathology software applications. These include both desktop applications and web server applications, like IIP server.

Pyramid TIF Export is only used to export TIF images for third party software. We do not recommend saving Pyramid TIF images for analysis in BIOQUANT. However, BIOQUANT can open Pyramid TIF images it has saved.

#### **PROCEDURE**

- 1. Open the TIF image that you would like to save as a Pyramid TIF.
- 2. In the Image window (Image File Type), from the Save Image drop list, choose Save Navigator TIF Image as TIF Pyramid Image.

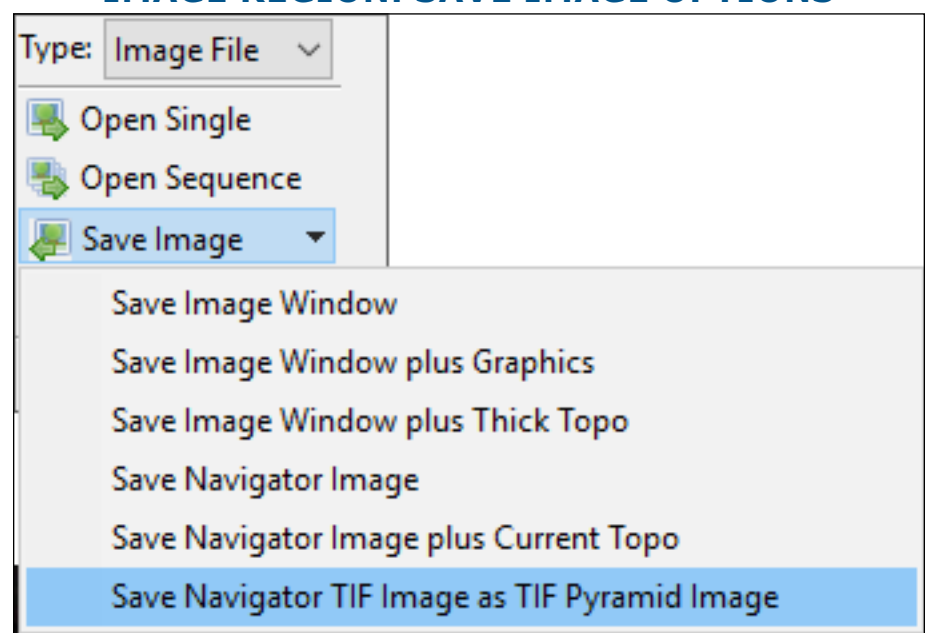

#### **IMAGE REGION: SAVE IMAGE OPTIONS**

Choose Save Navigator TIF image as TIF Pyramid Image

- 3. In the BQ Save Pyramid Image box, do the following:
	- a. Navigate to the location you would like to save the Image.
	- b. In the File Name box, the name defaults to the previous name with "Pyramid" appended to it. Change this name, if desired.

#### **BQ SAVE PYRAMID IMAGE BOX**

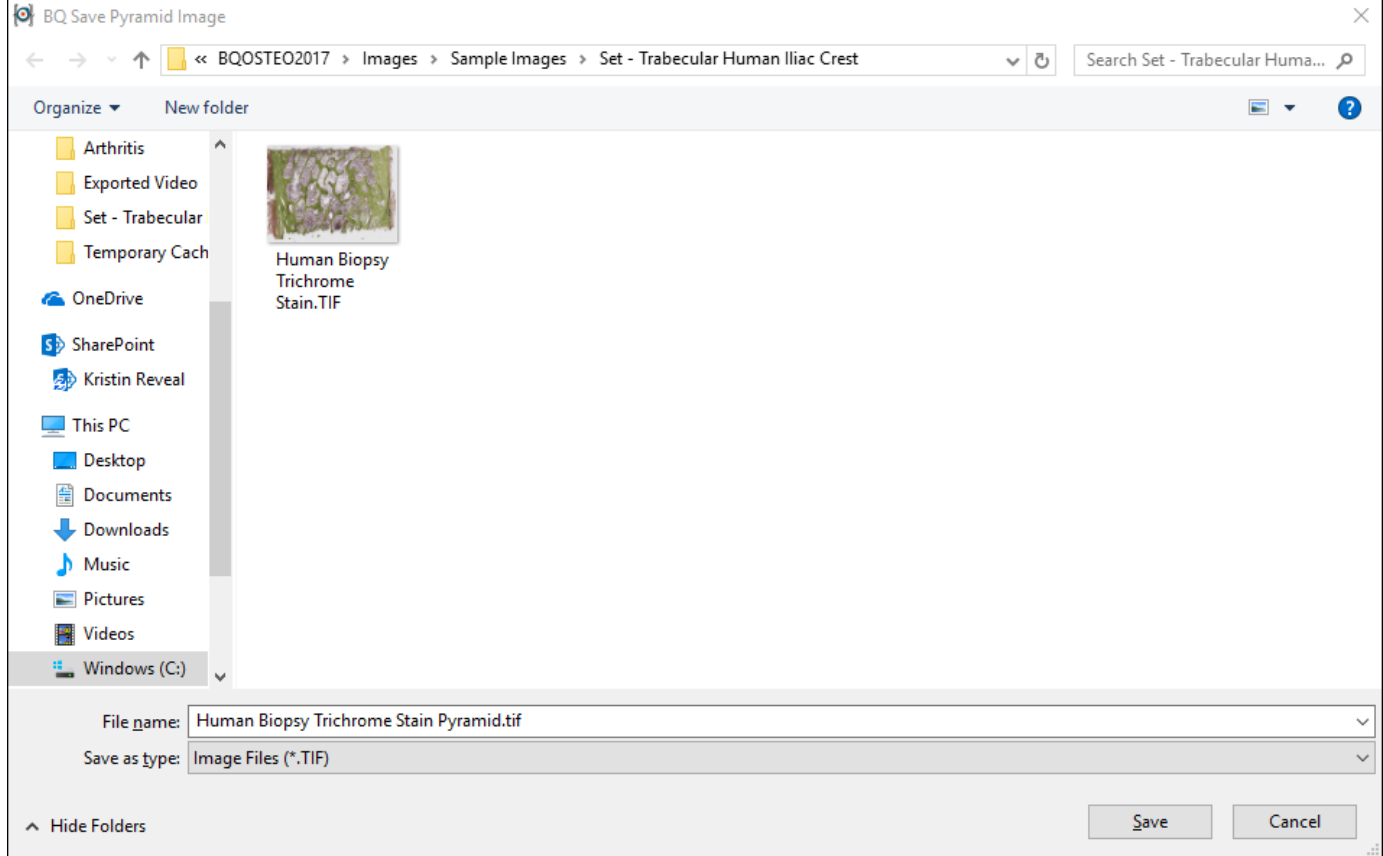

The File Name defualt is the original file name with "Pyramid" appended to it.

#### c. Click the Save button.

The Pyramid TIF image is saved. The original TIF image is still open in the Large Image Navigator.

## <span id="page-30-1"></span><span id="page-30-0"></span>**MICROCT NAVIGATOR ENHANCEMENTS**

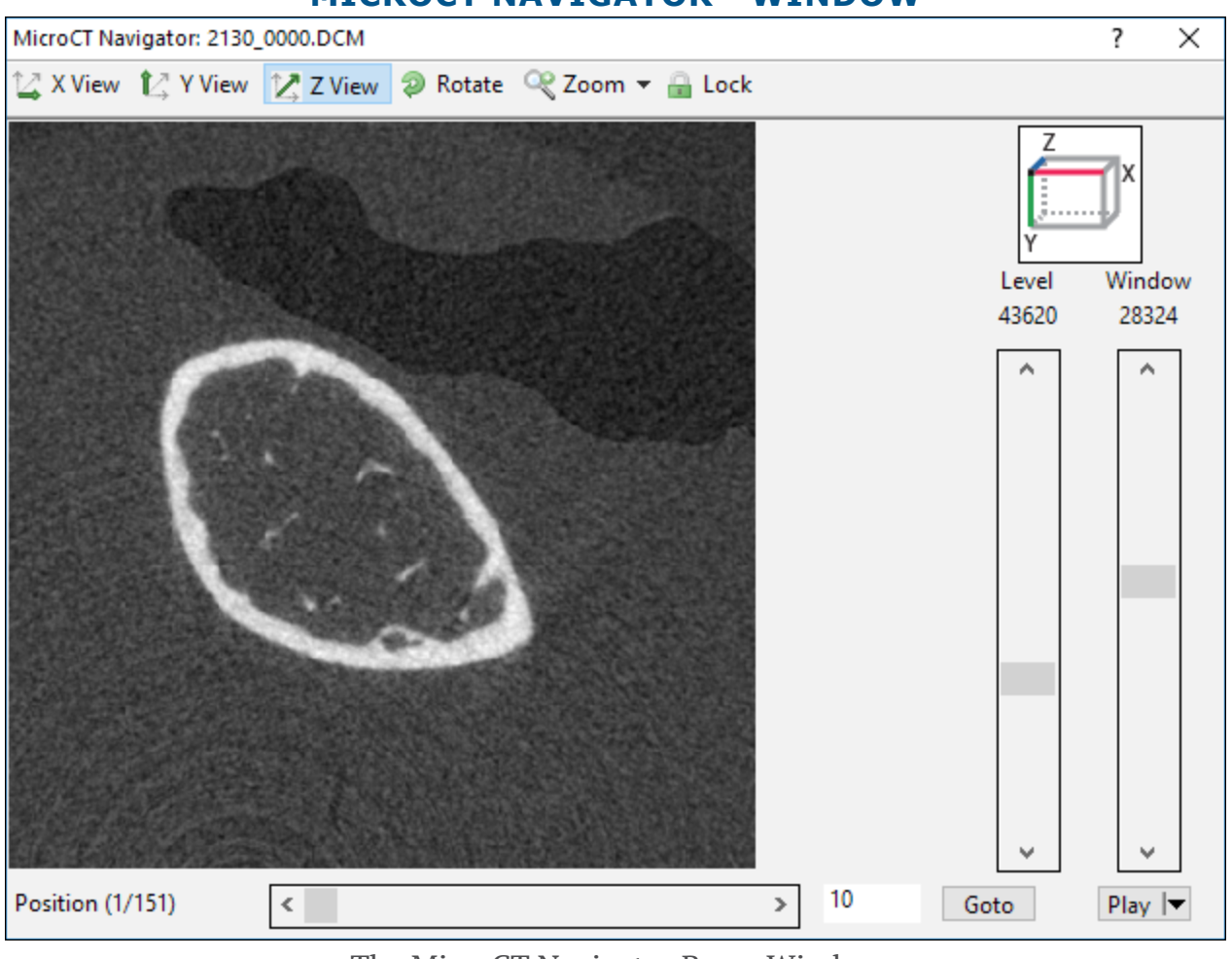

#### **MICROCT NAVIGATOR - WINDOW**

The MicroCT Navigator Box - Window

The microCT Navigator has the following enhancements:

#### **NEXT AND BACK AUTO UPDATES IMAGE WINDOW**

When the user clicks the Next or Back button on the microCT Navigator, the image is automatically udpated in the Image window. You no longer need to click "Lock."

#### **NEXT, BACK, AND LOCK REFRESHES PSEUDOCOLOR**

If the user has Pseudocolor ON, whenever the user clicks Lock, Next, or Back and the system updates the Image window, on Pseudocolor, do a "Refresh Color" to update the Pseudocolor.

## **SCAN: ENHANCEMENTS**

The following enhancements have been made to the BIOQUANT SCAN add-on.

## <span id="page-31-0"></span>**TOPIC CONTENTS**

[Scan Multiple Slides: Set Scan Area By Edges](#page-31-1) 32 [Scan Multiple Slides/Scan Well Plate: Stay Live](#page-32-1) 33 [Scan Well Plate: Auto Focus Pattern](#page-32-2) 33 [Removed: Auto Sequential Imaging](#page-33-1) 34

# <span id="page-31-1"></span>**SCAN MULTIPLE SLIDES: SET SCAN AREA BY EDGES**

The scan area can now be set by marking the various edges of the area to be scanned. BIOQUANT will compute the necessary size and shape of the scan area. Scanning multiple slides at once is not supported with "Set by Edges."

In previous versions, the only way to set the scan area for a section was to mark the center of the scan area and then tell BIOQUANT how big of an area to scan around the center.

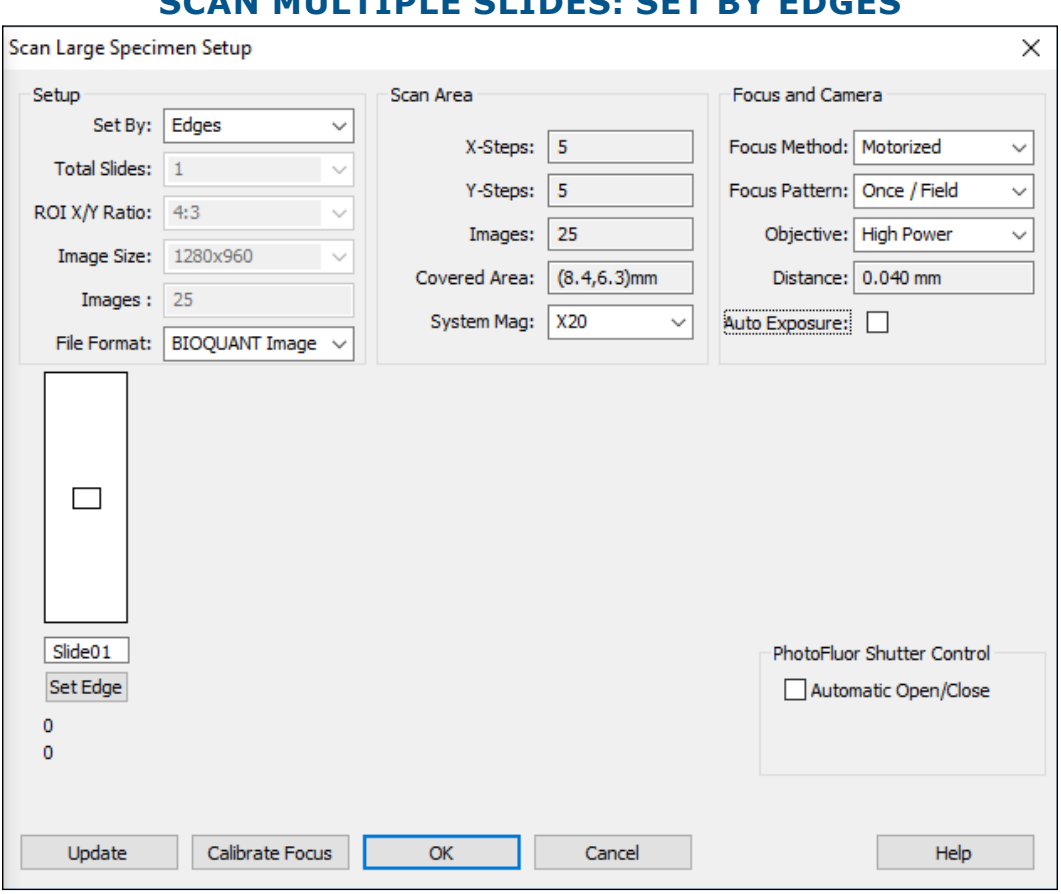

#### **SCAN MULTIPLE SLIDES: SET BY EDGES**

From the Set By drop list, choose "Edges".

#### **QUICK PROCEDURE**

1. On a microscope or OSTEOIMAGER, choose the objective that will be used to scan the section.

- <span id="page-32-0"></span>2. On Scan Multiple Slides Setup, in the Setup region, from the Set By drop list, choose "Edges".
- 3. From the File Format drop list, choose the file type for the scan.
- 4. Enter the section ID under the diagram of the slide.
- 5. Move the stage to one edge of the area to be scanned.
- 6. Click the Set Edge button.

The computed scan area will appear on the slide diagram.

- 7. Move to other edges of the scan area and click the Set Edge button for each edge. As more edges are set, the scan area will expand automatically.
- 8. Make other setup choices and then click the OK button to close Scan Multiple Slides Setup.

## <span id="page-32-1"></span>**SCAN MULTIPLE SLIDES/SCAN WELL PLATE: STAY LIVE**

If you are on a live image, when you open the Scan Multiple Slides or Scan Well Plate boxes the system no longer goes held.

# <span id="page-32-2"></span>**SCAN WELL PLATE: AUTO FOCUS PATTERN**

Support has been added to Scan Well Plate for the same Auto Focus methods and patterns that are are supported in Scan Multiple Slides.

#### **FOCUS METHOD**

- Auto: Use the Auto Focus mechanism.
- Manual: Pause periodically for a person to adjust the focus.
- None: Do not stop to check focus, just collect images.

#### **FOCUS PATTERN**

- Once Per Well
- Once / Field
- Once / 2 Fields
- Once / 3 Fields

## <span id="page-33-1"></span><span id="page-33-0"></span>**REMOVED: AUTO SEQUENTIAL IMAGING**

Now that SCAN has been improved to support setting a scan area by its edges, Auto Sequential Image has become obsolete. The "Auto Sequential Imaging" and the "Test Auto Sequential" tools have been removed.